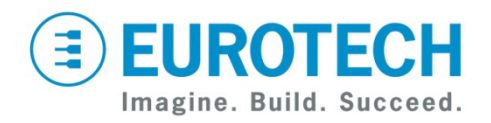

# **Catalyst TC Development Kit Quick Start for Windows® Embedded Standard**

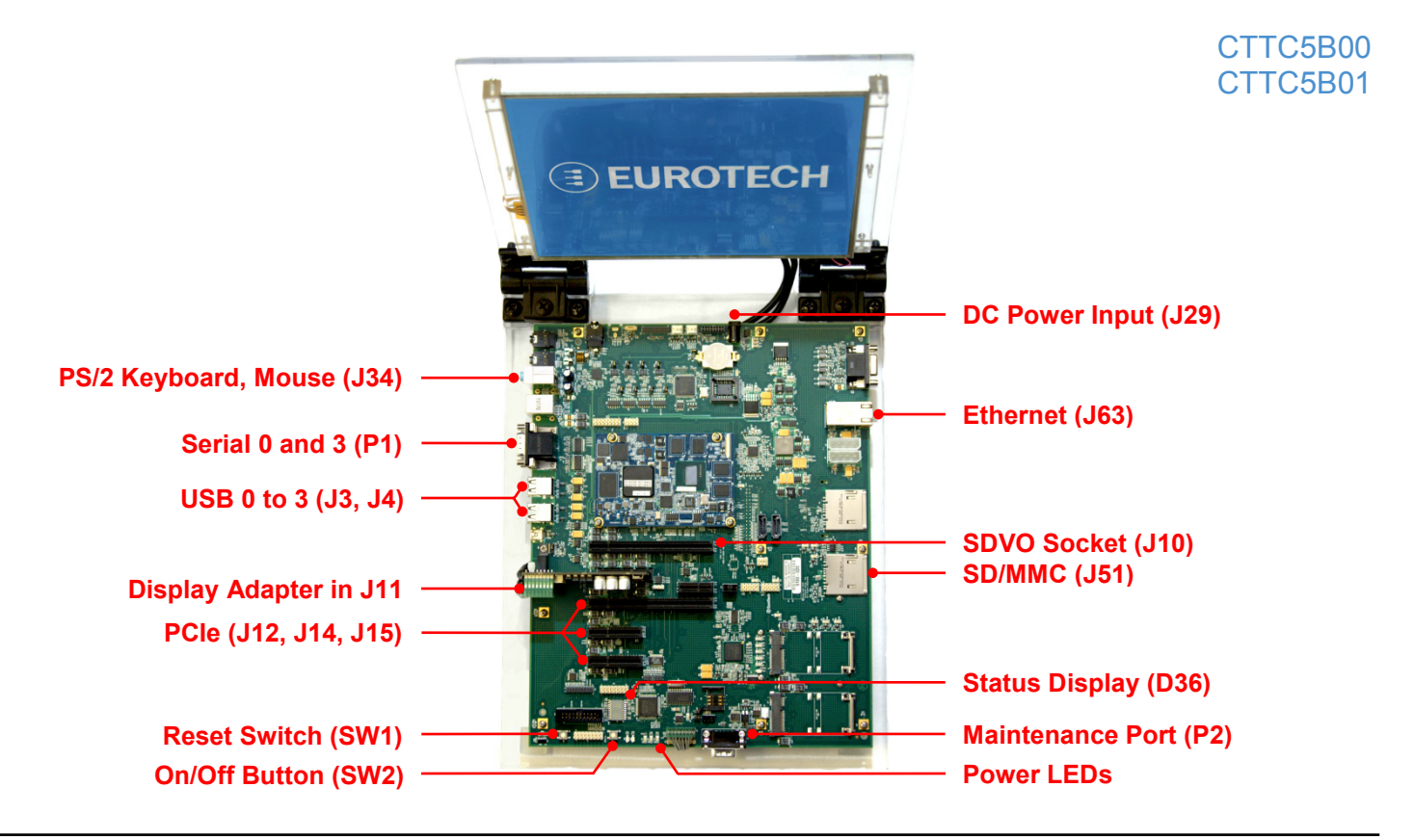

## **What's in the Box?**

The development kit includes the following components:

- Catalyst TC Development Kit carrier board with industrial temperature Catalyst TC (CTTC5B00) or commercial temperature Catalyst TC (CTTC5B01)
- Catalyst Module Display Adapter
- 10.4-inch SVGA TFT LCD with touch screen and backlight inverter
- Black DB9FF cable (for maintenance port P2 only)
- 12 VDC adapter and AC cord
- USB flash drive to boot Windows® Embedded Standard (WES) on the development kit
- USB flash drive to boot FreeDOS for BIOS updates

# **Preparing the Development Kit**

Your development kit has been designed to work out of the box. When handling the system, use a wrist strap and/or ESD mat. Follow these steps to prepare it for use:

- 1. Ensure display adapter is seated well in socket J11.
- 2. Connect a keyboard and mouse.
- 3. Connect the 12 VDC adapter to DC power input J29, then connect the adapter to AC power. Power LED D27 will illuminate.

# **Booting the Development Kit**

Complete these steps to boot your development kit:

- 1. Insert the USB boot drive into one of the J4 sockets.
- 2. Momentarily press the On/Off button (SW2). Power LEDs D25 and D26 light, and the Status Display (D36) indicates BIOS boot loader progress. After several seconds, the Eurotech logo appears and the operating system (OS) begins to boot.

# **Operating System Details**

#### Windows Embedded Standard

- Press CTRL+ALT+DELETE for the login screen.
- User name is "Administrator" with no password.
- To recalibrate the touch panel and enable right-click functionality, run hwincal.exe from the C:\ProgramFiles\Tsharc\ window.
- You can find the version of your OS in Control Panel→System→General→Support Information.
- To shut down, momentarily press the On/Off button or select Shut Down from the Start→Shut Down menu. Wait till power LEDs D25 and D26 turn off before disconnecting power. Power LED D27 turns off when the adapter is unplugged.

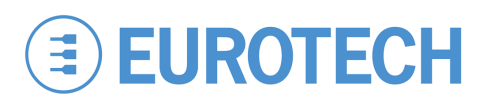

# **Features**

#### Power LEDs

The following LEDs indicate the status of system power:

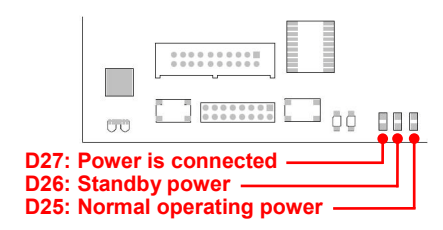

#### Resetting the Development Kit

To reset, press SW1. Press only if there is a catastrophic fault or hang of the OS. User data can be lost and the boot media can be corrupted by an unexpected reset.

#### Shutting Down the Development Kit

If the shutdown methods provided by the OS are not available, press and hold SW2 for about four seconds to turn off the system. The same cautions about potential file corruption from a reset apply to this type of shutdown.

#### Connecting to a Network

Network settings are configured to operate with a DHCP network. To connect to your network, connect your network cable to the Ethernet socket (J63).

#### Changing BIOS Settings

BIOS defaults have been selected to enable the development kit to operate in a standard configuration. Complete these steps to change the BIOS settings:

- 1. Connect a keyboard to the development kit.
- 2. Power up or reset the development kit.
- 3. Press and hold the F2 key around the time the system reaches POST code "84" on D36. Within a few seconds, the BIOS setup utility appears.
- 4. Change the applicable BIOS settings.
- 5. In the Exit tab, select Exit Saving Changes.
- 6. Reset the development kit.

# **Module Compatibility**

The Catalyst TC does not support all connectors on the carrier board. For details, see the *Catalyst TC Development Kit User Manual*.

Note that the Catalyst TC will not boot in designs for the Catalyst Module, Catalyst XL, or Catalyst LP. The *Catalyst TC Compatibility Technical Bulletin* describes these compatibility options.

# **Troubleshooting**

If you are directed to use maintenance port P2 while working with Eurotech staff, use the black DB9FF cable supplied in this kit. P2 is not for application use and does not follow the EIA-232C standard.

See the support forums for additional tips.

## **Technical Support**

The Eurotech support site includes errata reports, the latest releases of documents, and developer's forums. These resources are available to registered developers at:

<http://support.eurotech-inc.com/>

## **Next Steps**

For additional information about the Catalyst TC, download the following documents from the support site or contact your local sales representative.

#### **Document**

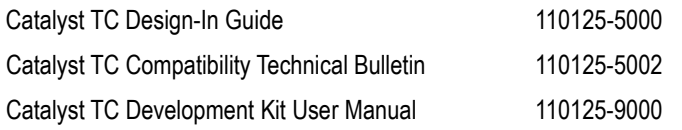

# **Contact Us**

#### **EUROTECH**

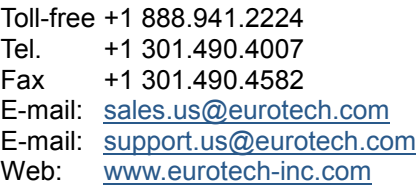